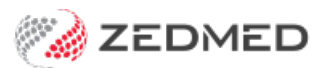

# Set up drop-down Lists

Last Modified on 13/09/2024 3:09 pm AEST

Some of the lists in Zedmed can be expanded by the practice using**Drop-Down List Management**. Most of these lists are documented within the guides they apply to.

Zedmed also supports custom options using [Practice-definable](https://help.zedmed.com.au/help/add-practice-details#practice-definable-fields) fields.

### **Appointment Cancellation Reasons**

This option is documented in the [Appointment](https://help.zedmed.com.au/help/cancel-an-appointment#add-new-cancellation-reasons) Cancellation guide.

#### **Checklist, Instrument and Procedure Type**

These options are documented in theCreate a surgical [Appointment](https://zedmed.knowledgeowl.com/help/create-an-appointment-type#set-up-a-surgical-appointment-type) Type guide.

# **Product Category**

This option is documented in the Setup Stock [Management](https://help.zedmed.com.au/help/set-up-stock-management#add-a-product-category) guide.

#### **Pronouns**

Zedmed v36.1.0 and later comes with a set of 3 pronouns and the practice can add additional options as required. The options are available in Patient Details via [Office](https://zedmed.knowledgeowl.com/help/register-a-patient) or [Clinical](https://help.zedmed.com.au/help/navigating-clinical-records).

- 1. Go to Zedmed's **Management** tab.
- 2. Select **Practice Setup**.

The **Drop-Down List Management** screen will open

- 3. Select the **Pronouns** from the left menu.
- 4. Select **Add Value**.

A new line will be added.

5. Type in the pronouns and tick the sites they are to be available in.

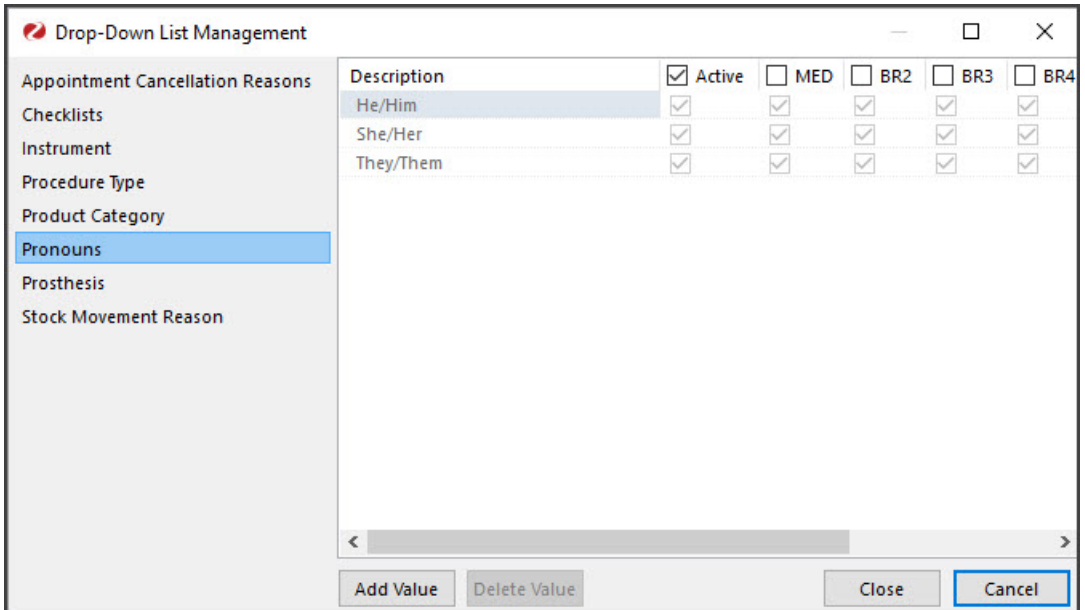

## **Stock Movement Reason**

This option is documented in the Set up Stock [Management](https://help.zedmed.com.au/help/set-up-stock-management#set-up-stock-movement-reasons) guide.